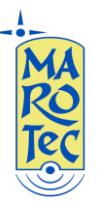

**Telefonia - Elettronica - Telecomunicazioni via G. Oberdan, 64 – 70042 Mola di Bari (BA) - Italy Tel: 080-2145146 / Fax: 080-2142677 Email: marotecsas@gmail.com - info@marotec.it / Web: www.marotec.it**

## Guida rapida alla configurazione del Modem Router/Wireless NETGEAR MBR1310

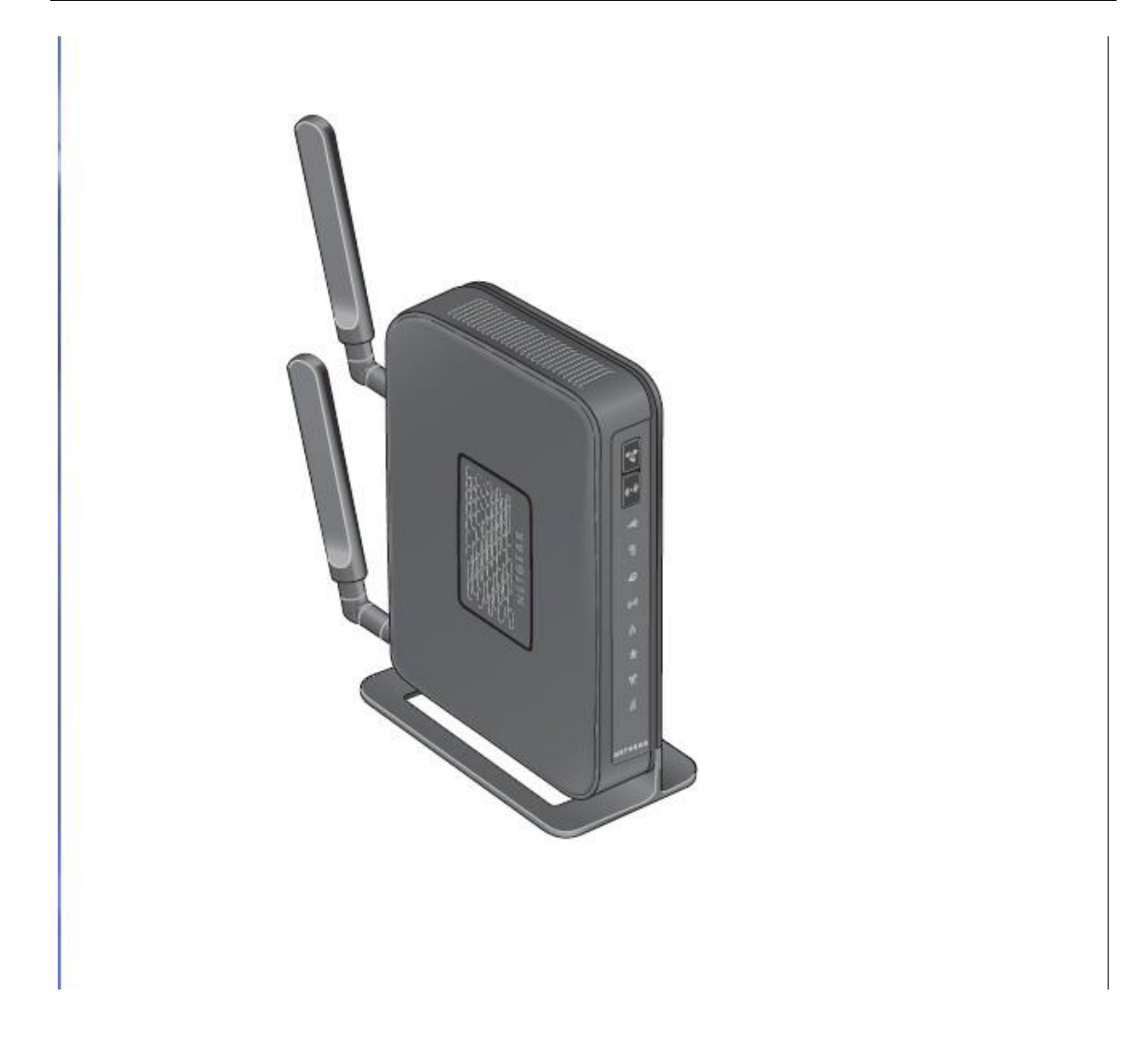

1) Inserire la (U)SIM card nel router (utilizzare lo slot situato sul pannello posteriore)

2) Collegare, le antenne esterne alla prese SMA-RP presenti sulla parte posteriore del pannello

3) Inserire l'alimentatore nella presa 220V ed il connettore nella presa sul pannello posteriore (Power) ed accendere il router dal tasto ON/OFF presente sul pannello posteriore.

4) Connettersi al router da un PC tramite cavo LAN (collegare il cavo in dotazione indifferentemente su una delle 4 porte LAN disponibili)

5) Dal PC connesso al router (tramite cavo lan o wifi) aprire il browser e digitare nella barra degli indirizzi: **http://www.routerlogin.net** e premere invio.

Comparirà una maschera con la richiesta di USER ID e password : inserite la admin: admin / password: password , poi confermare. Si aprirà il menu di configurazione del router:

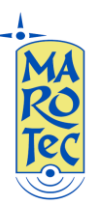

6) Dal menu a sinistra selezionare "Broadband Settings", e scegliere una delle seguenti opzioni:

- 1. Use Ethernet first and if fail use mobile broadband connection (**Failover**: Usare la conessione via WAN come principale e quella 3G come backup)
- 2. Always use mobile broadband connection (usare sempre la connessione dati 3g)
- **3.** Always use Ethernet connection (Usare sempre la connessione WAN)

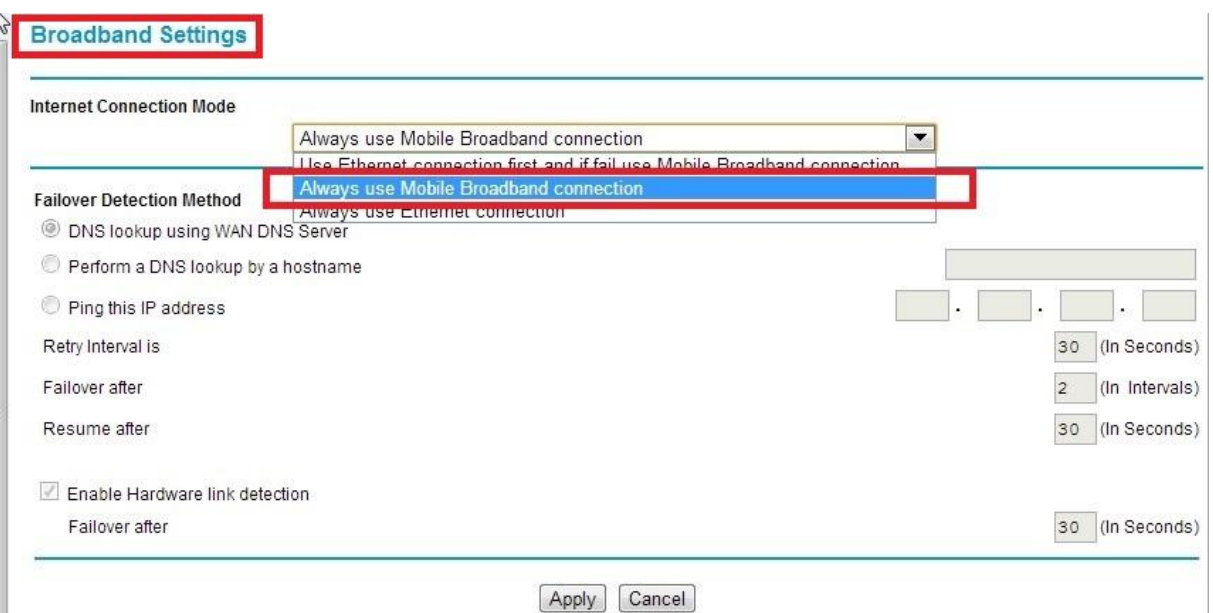

**7)** Aprire la pagina "Broadband Settings" apparirà la schermata seguente:

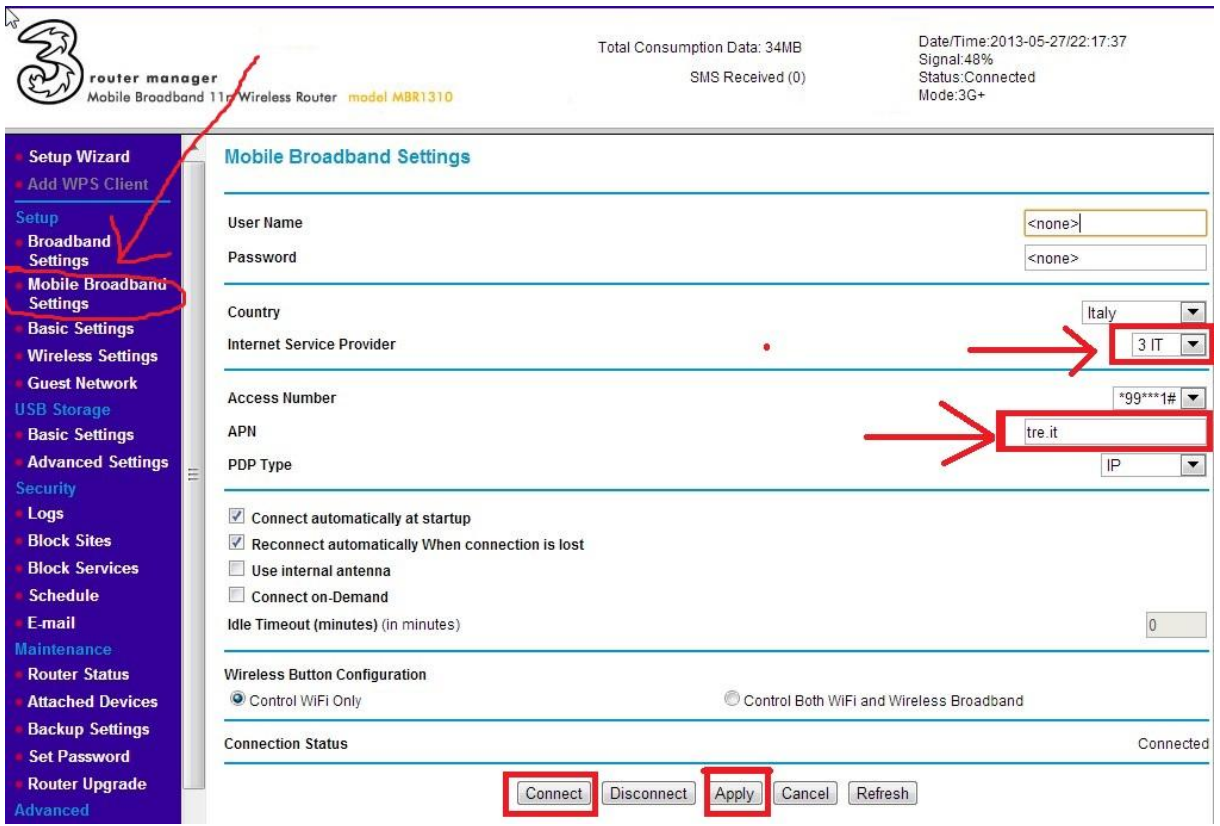

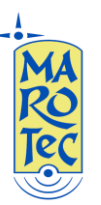

Nei campi a destra inserire, Country: Italy, Internet service Provider: **3IT** (per sim 3 ITA),selezionare **Other** per **SIM di altri operatori.**

Posizionare il cursore nel campo "**APN**", ed inserire l'APN in base alla SIM utilizzata:

## **(U)SIM TRE ITA: APN: tre.it**

**SIM Vodafone: APN: web.omnitel.it**

**SIM Tim: APN: ibox.tim.it**

**SIM WIND: APN: internet.wind**

## **SIM POSTEMOBILE: APN: postemobile.it**

Dal menu a tendina selezionare nel campo **PDP Type**: **IP. Poi click su Apply** e dopo su **Connect, attendere qualche minuto affinché il router salvi i parametri ed effettui la connessione.**

**N.B.**: In alcune zone potrebbe essere necessario cambiare il canale di trasmissione per conflitti con altri trasmettitori WiFi e per aumentare la portata del segnale, in questo caso dal menu a tendina "WLAN Channel" è possibile impostare un canale di trasmissione.

**Per altre configurazioni (DynDNS, WAN, Failover ed altre impostazioni avanzate), fare riferimento al manuale completo in lingua inglese disponibile nella sezione download del sito.**